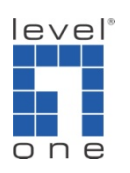

How to integrate VOI-8002 with VOI-9300

Scenario: You have a VOI-9300 IP PBX, but it only has 4 FXO ports for On-Net or Off-Net calls. You want to increase the number of FXO port but do not want to wreck out the installed VOI-9300.

Solution: This guide will teach you how to Integrate 8 FXO ports that VOI-8002 has with the VOI-9300. The end user will make VOIP or PSTN call seamlessly.

Topology:

VOI-9300 connects to Internet with static IP (in this case, 61.31.189.162) VOI-8002 configures it's WAN a static IP of VOI-9300's LAN port (in this case 192.168.1.10)

VOI-7100 connects to internet and register to VOI-9300

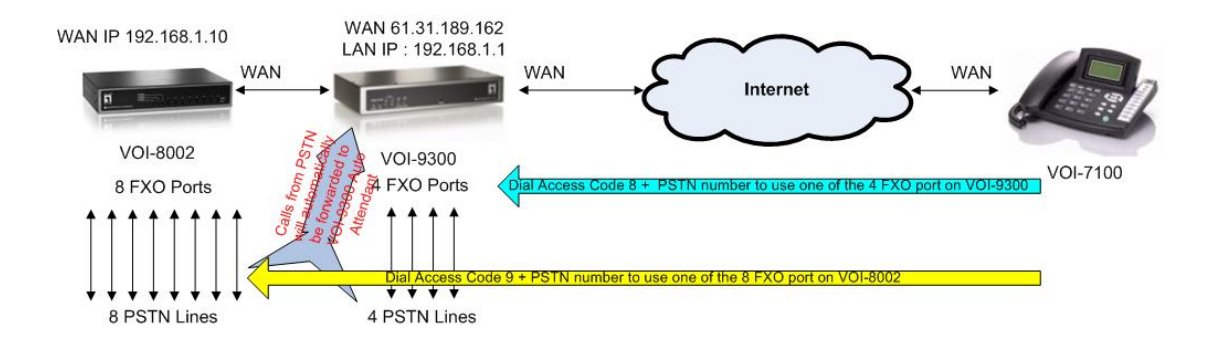

This guide will be separated into two sections. A. for On-Net calls illustration, B. for Off-Net calls illustration.

Limitation: When calling from VoIP, users will have to use access code 8 to reach one of the 4 FXO ports on VOI-9300. Access code 9 to reach one of the 8 FOX ports on VOI-8002. It will not automatically direct to different devices.

1. Configure the WAN port of VOI-9300.

We recommend using a static IP assigned by your ISP or using DDNS.

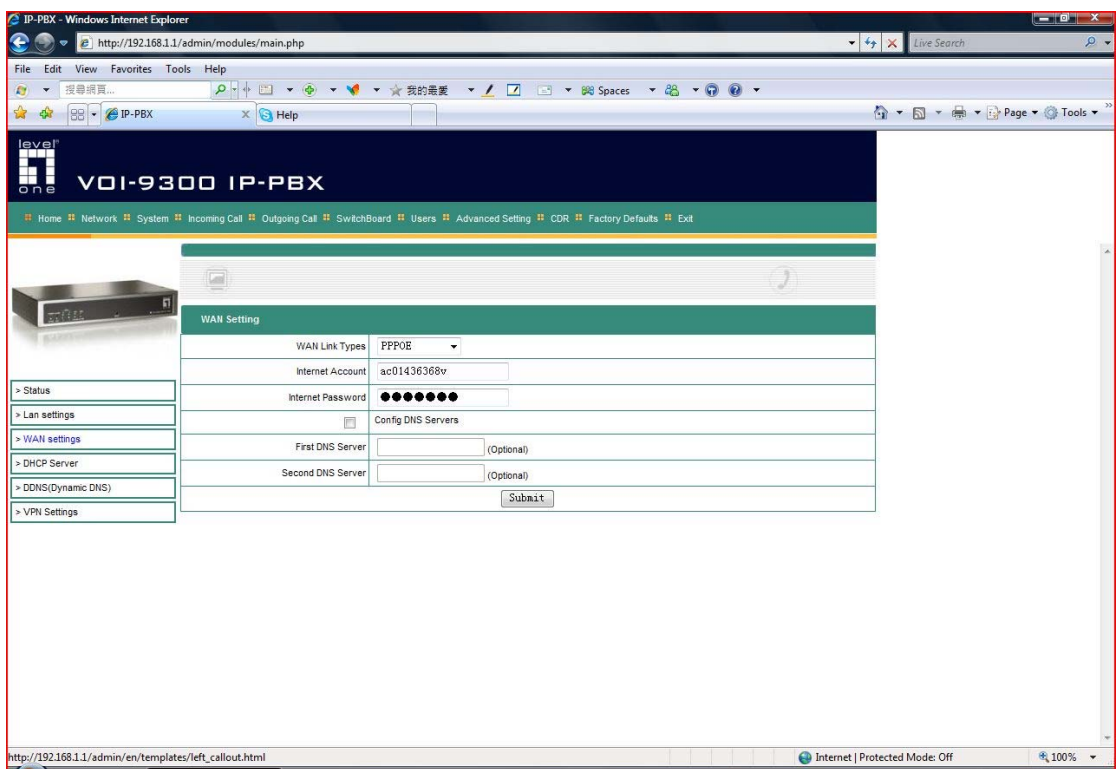

2. Configure the DHCP server of VOI-9300.

Note here we assign 192.168.1.10 for VOI-8002, therefore we start our IP pool from 192.168.1.11 for other client uses.

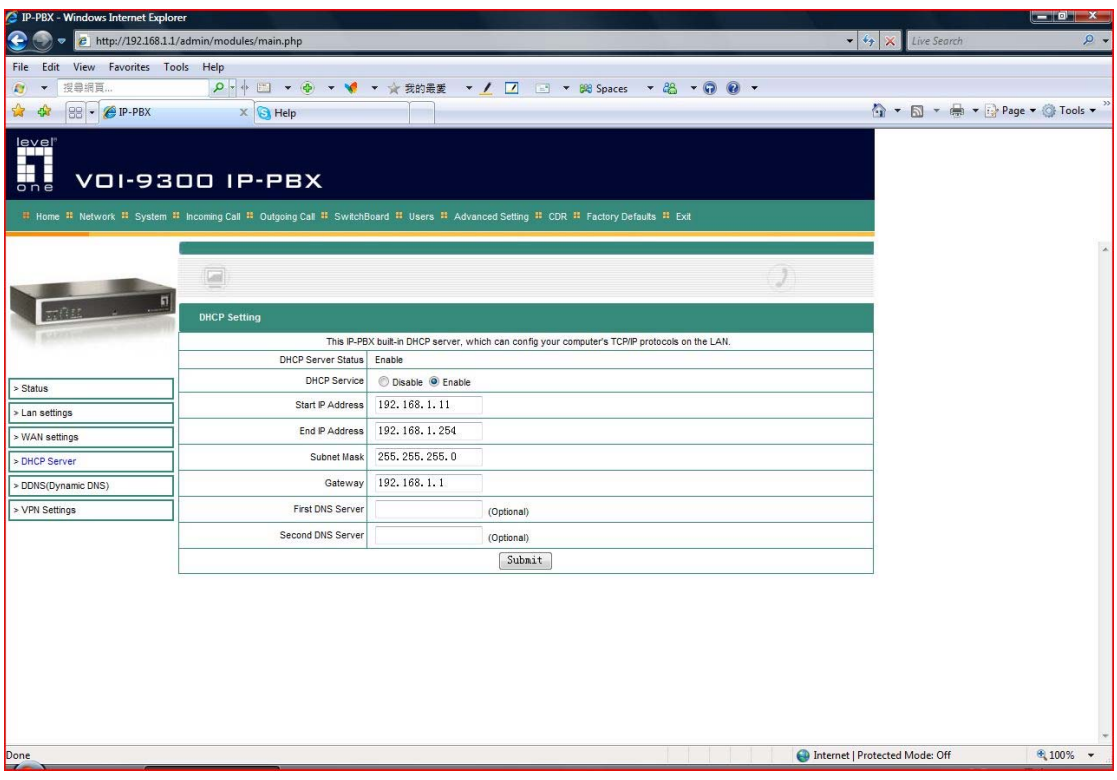

3. Configure the WAN port for VOI-8002.

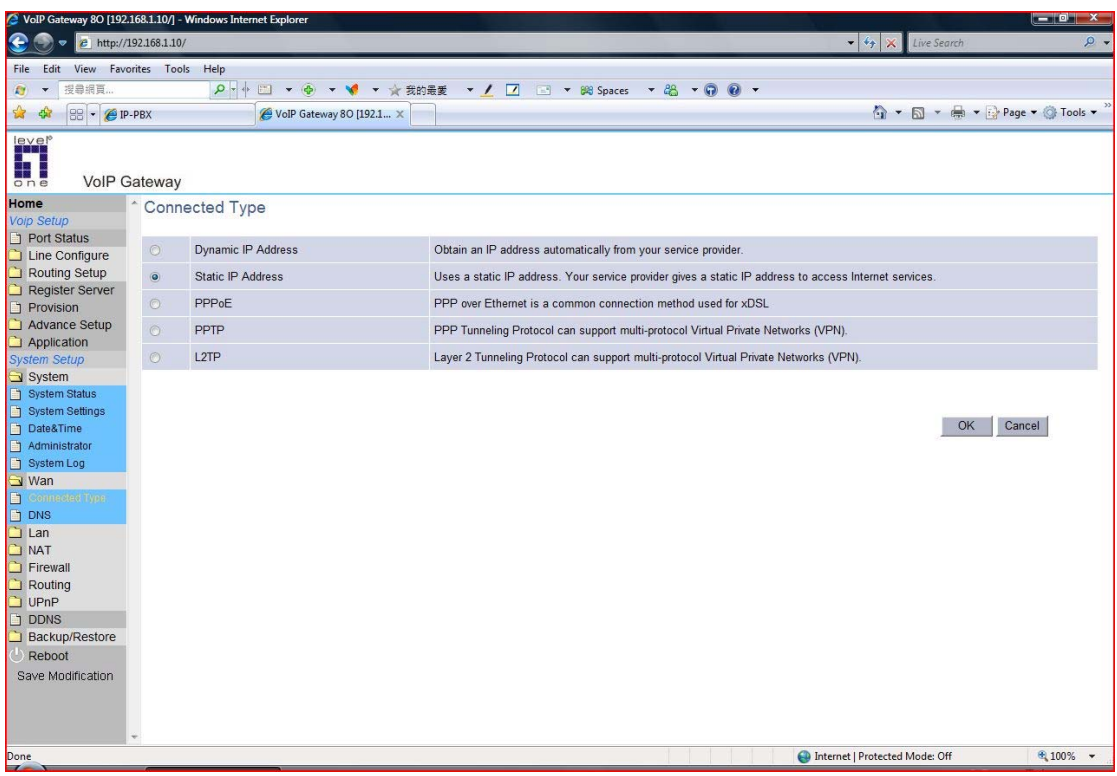

4. Enter the static IP 192.168.1.10, default gateway is VOI-9300's LAN IP, 192.168.1.1.

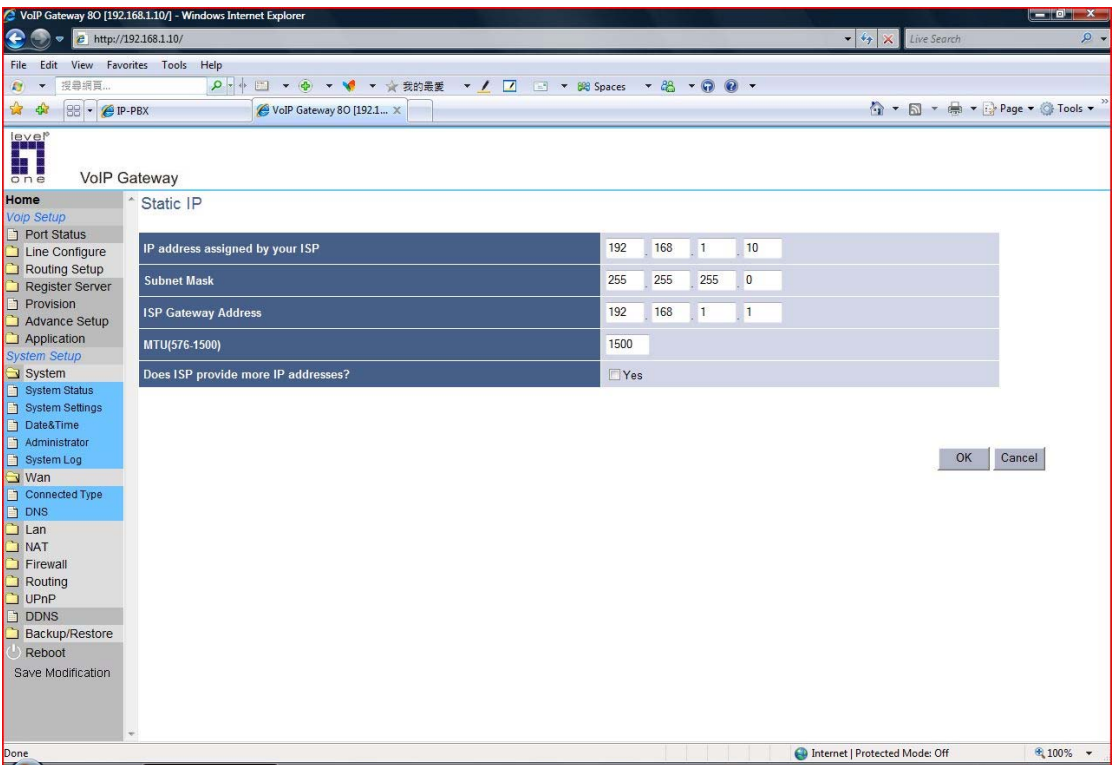

A. On-Net Calls (Calls from PSTN to VoIP)

On-Net calls for VOI-8002 to VOI-9300

1. Line Configuration -> Line Setting -> Hotline, please Enable all FXO ports.

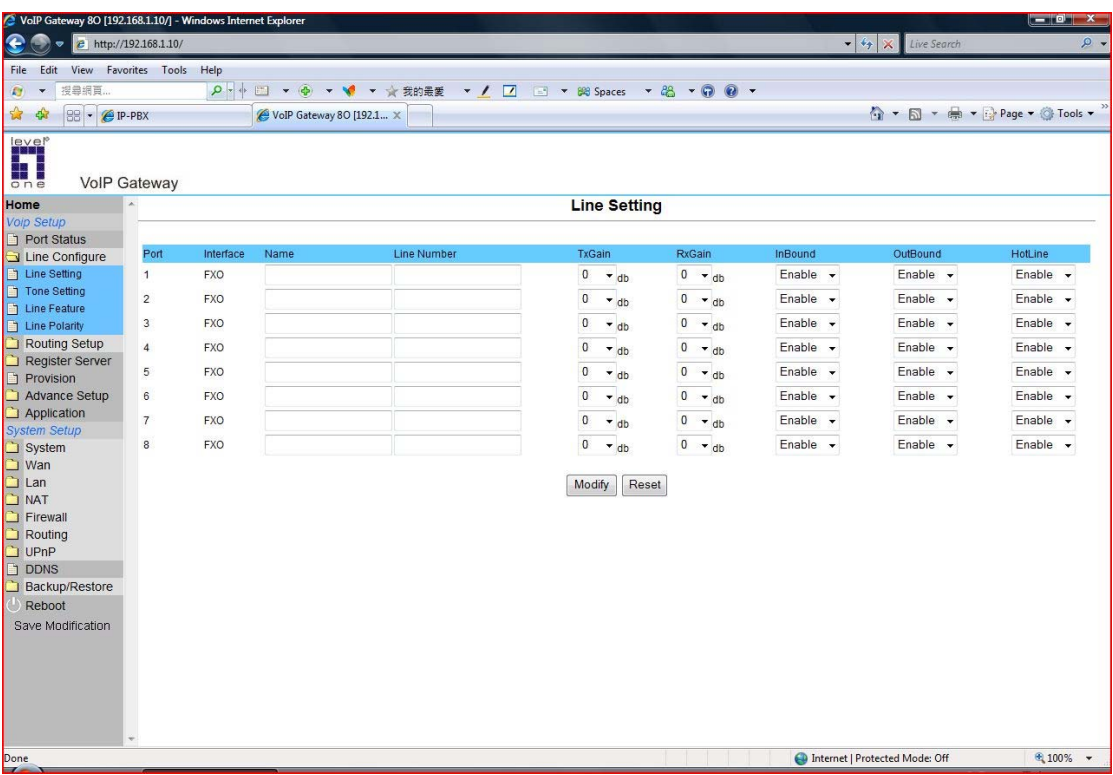

2. Please configure the setting as below. Note: "hl1" to "hl8" (as Hotline mode), Min. Max. Strip digits as 3 (remove "hlx"). Prefix 112 (the default auto attendant number of VOI-9300). The destination is VOI-9300 using SIP protocol (sip:192.168.1.1).

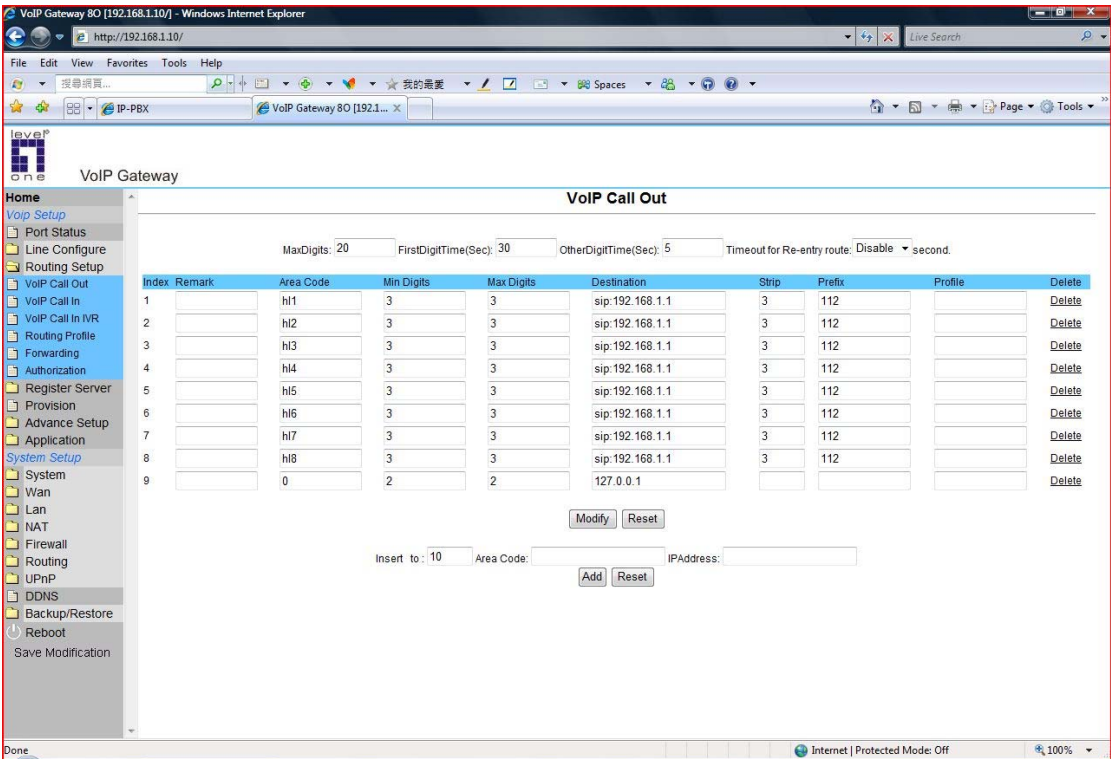

3. Do not forget to save the modification.

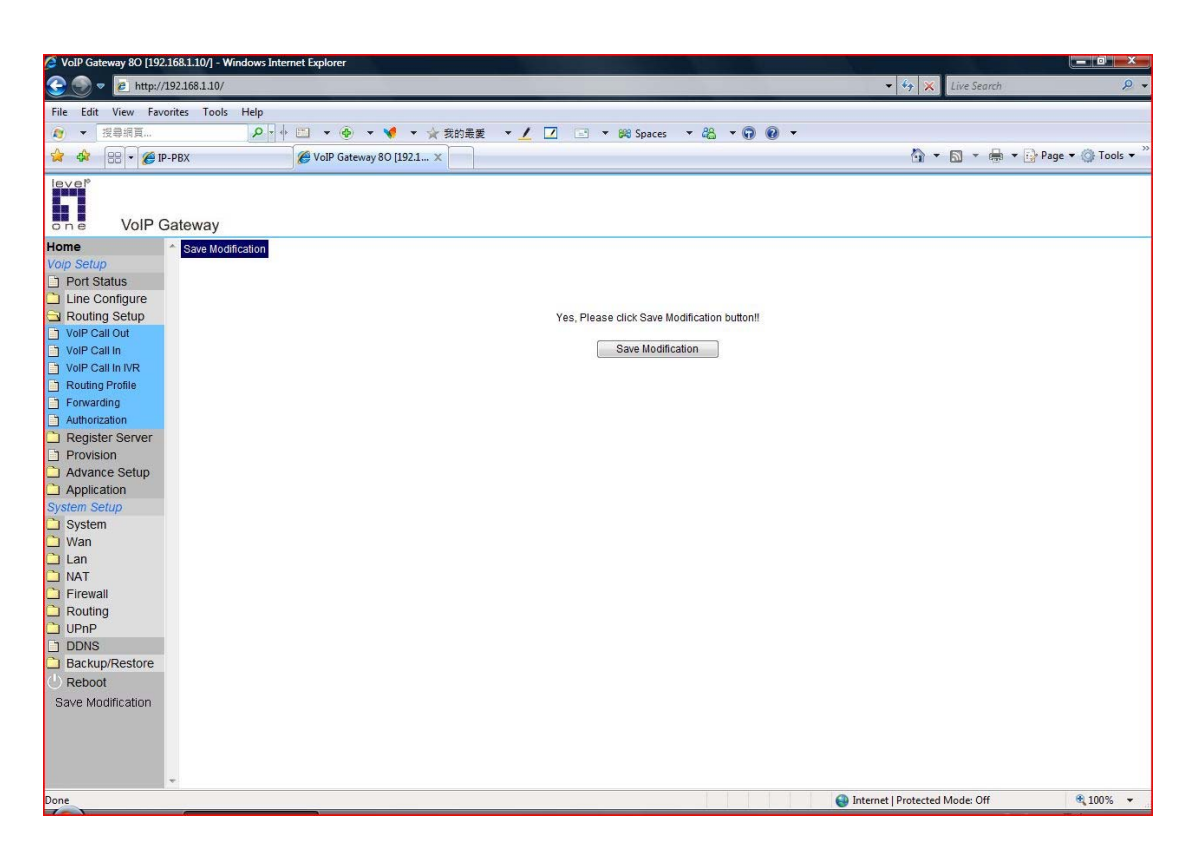

4. Return to VOI-9300 -> System -> Trust Host, enter the IP address of VOI-8002 and the SIP port 5060.

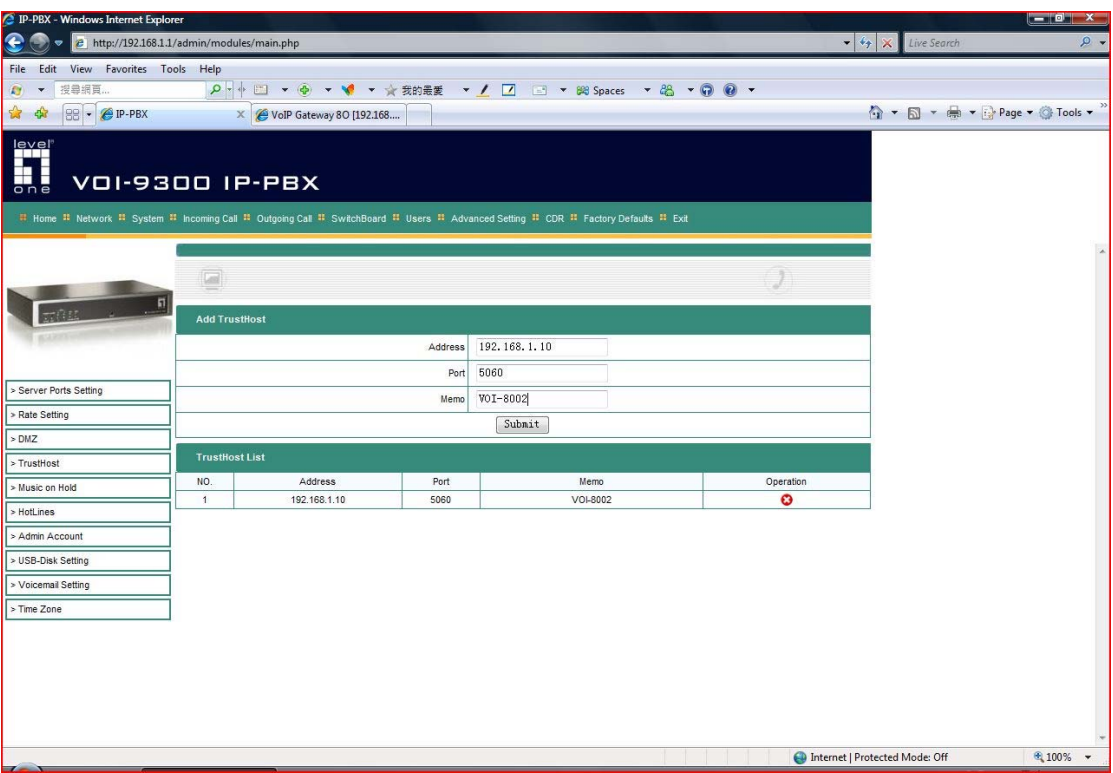

B. Off-Net Calls (Calls from VoIP to PSTN)

Off net calls from VOI-9300

- 1. Outgoing calls -> Outgoing calls via FXO, please configure as below. VOI-9300 will automatically select the FXO port that is not busy.
- 2. Click on the yellow icon to Modify Outgoing Rules via FXO.

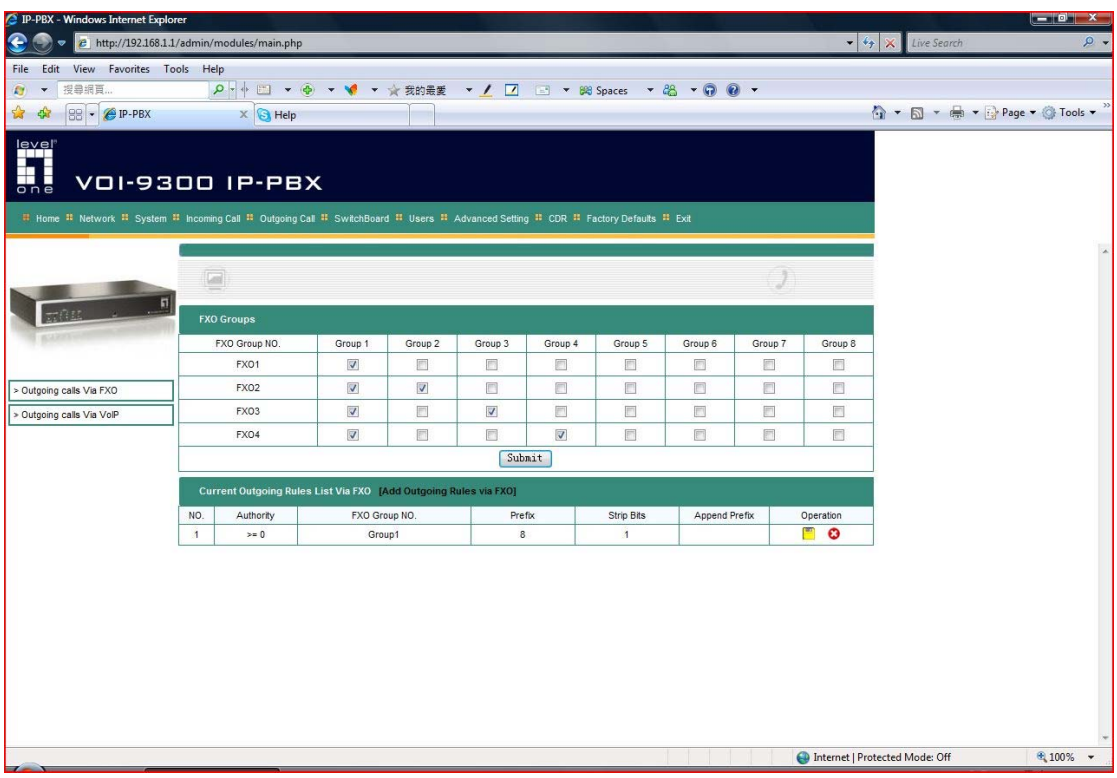

- 3. Modify Outgoing Rules via FXO. Please configure as below. The dial prefix 8 is the access number to connect to one of the 4 FXO port on VOI-9300.
- 4. Outgoing call -> Outgoing calls via VoIP. Please configure as below. Note the IP address of VOI-8002 is 192.168.1.10:5060 using SIP port 5060. The dial prefix is 9 means when you dial 9, it will be directed to VOI-8002 FXO port.

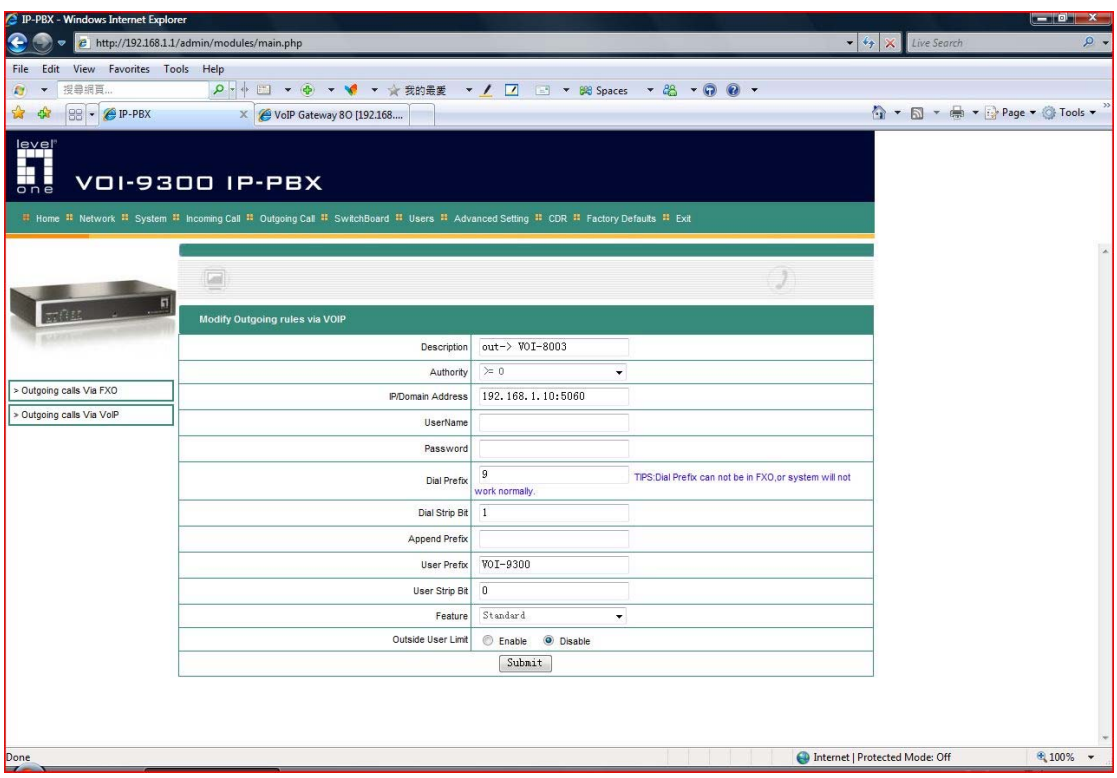

5. Return to VOI-8002 -> Routing Setup -> VoIP Call In, please configure as below. VOI-8002 will automatically assign VoIP to a non busy FXO port.

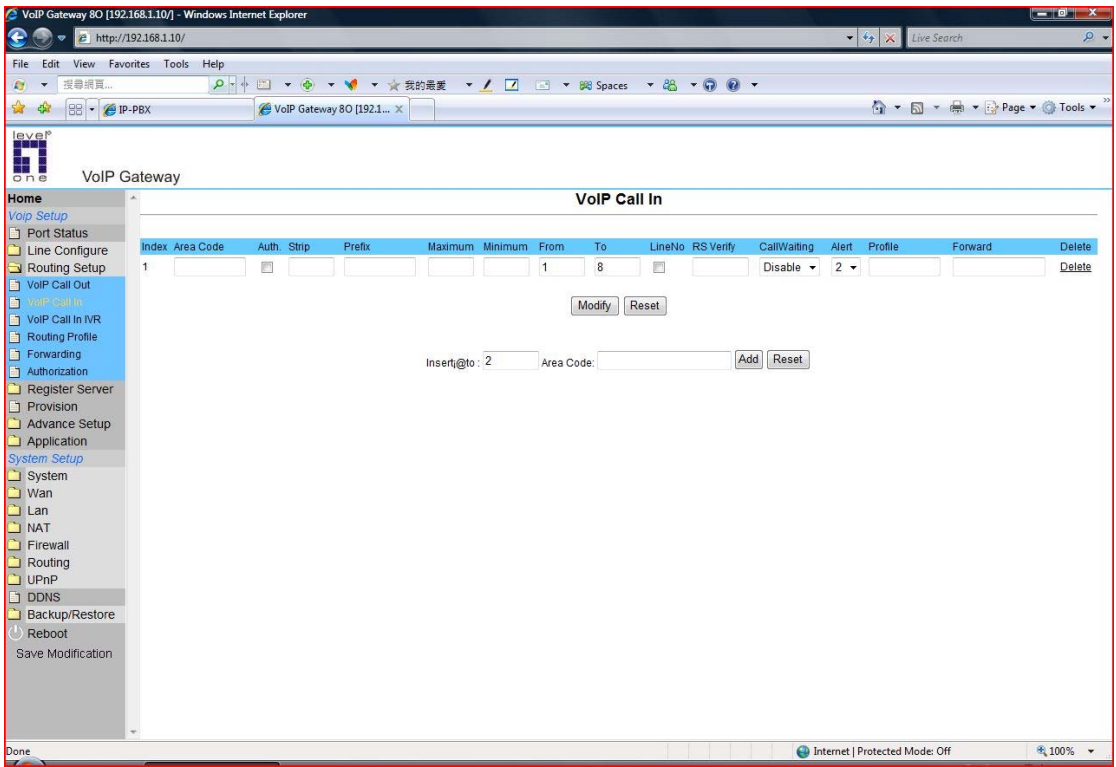

Testing:

You will need a SIP device register to VOI-9300 over the internet or in LAN. Here we use VOI-7100 for example.

If you need to configure VOI-7100 with VOI-9300, please refer to our quick guide on FAQ web site.

[http://www.level1.tw/level1/faq/How%20to%20make%20calls%20from%](http://www.level1.tw/level1/faq/How%20to%20make%20calls%20from%20VOI-7000%20to%20VOI-7000%20via%20VOI-9200%20SIP%20server.pdf) [20VOI-7000%20to%20VOI-7000%20via%20VOI-9200%20SIP%20server.pdf](http://www.level1.tw/level1/faq/How%20to%20make%20calls%20from%20VOI-7000%20to%20VOI-7000%20via%20VOI-9200%20SIP%20server.pdf)

- 1. Off Hook the hand set of VOI-7100.
- 2. Press Access Code 8 + PSTN number to use one of the 4 FXO port on VOI-9300 For example, 826272288 to call 2627-2288 by VOI-9300 FXO port.
- 3. Dial Access Code 9 + PSTN number to use one of the 8 FXO port on VOI-8002 For example, 926272288 to call 2627-2288 by VOI-8002 FXO port.

P.S. For on Net call testing, simply dial the trunk line PSTN number. You should be able to hear the VOI-9300 greeting.